## **How to Interlibrary loan (Lakeland):**

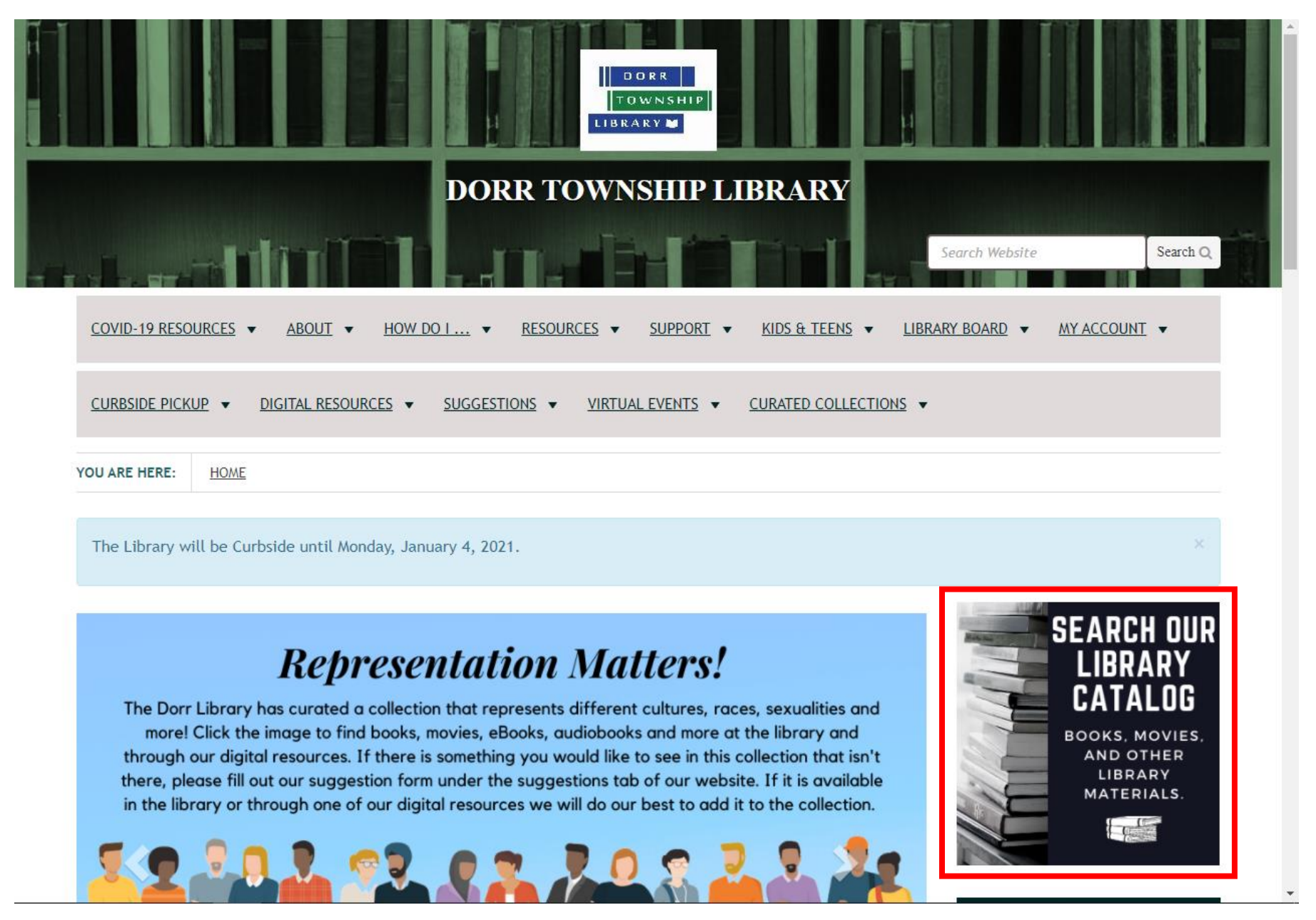

Step 1: Go to the library's website at dorrlibrary.michlibrary.org or google Dorr Township Library and find it that way. From our homepage click on "Search Our Library Catalog."

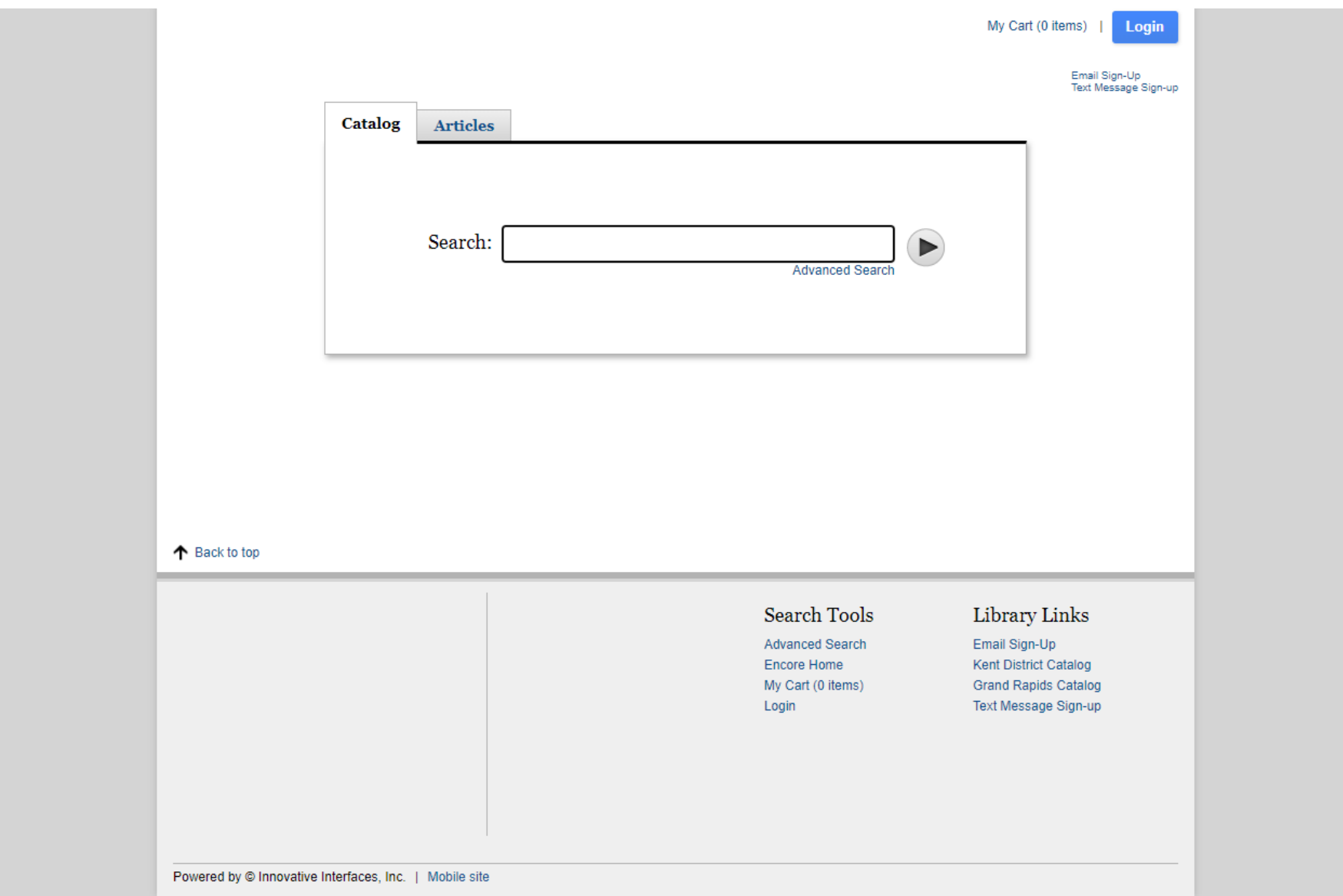

Step 2: Search for item you wish to place on hold

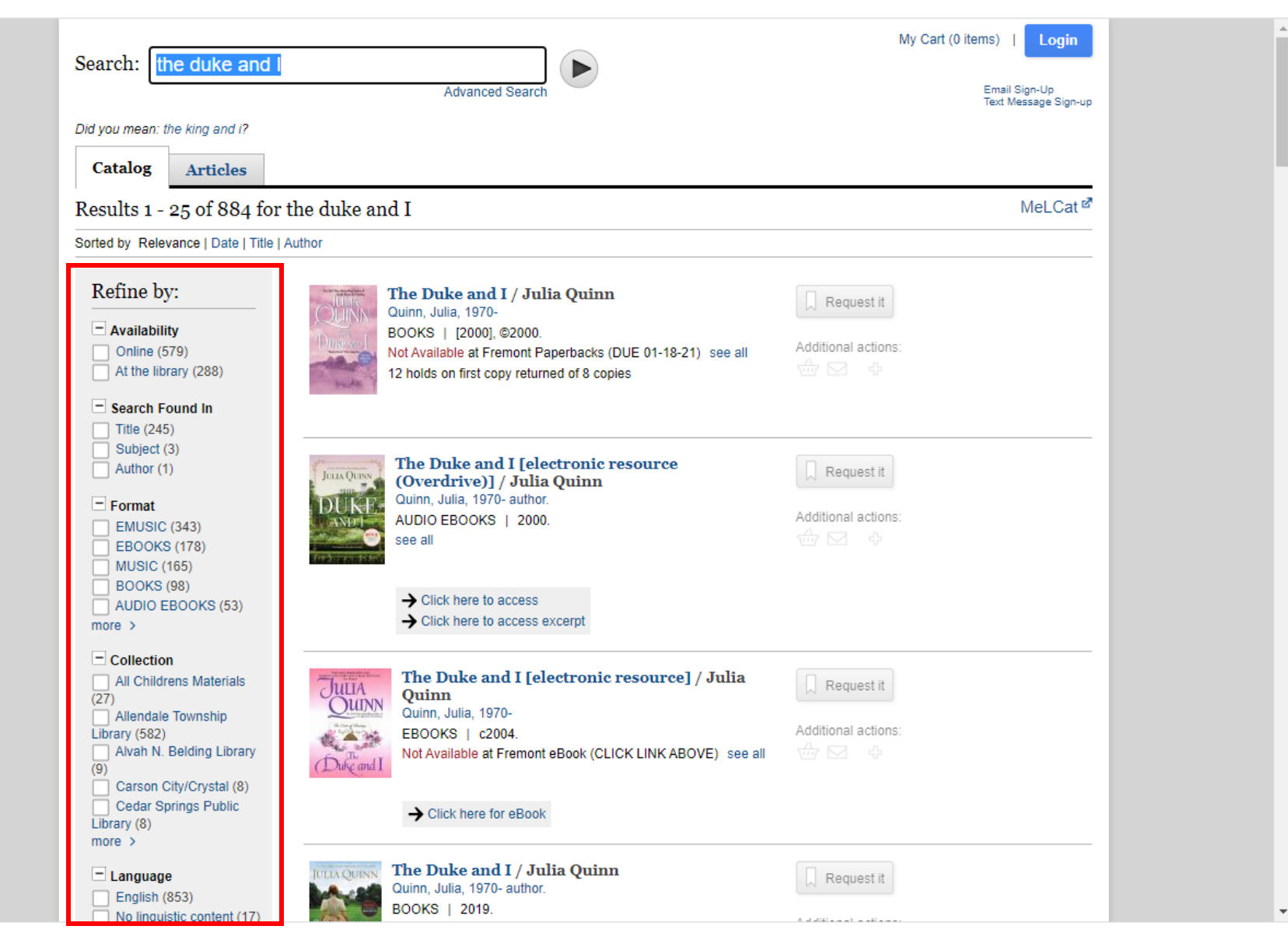

Step 3: find what you want from the results. These can be narrowed down by location, availability, format and more along the side.

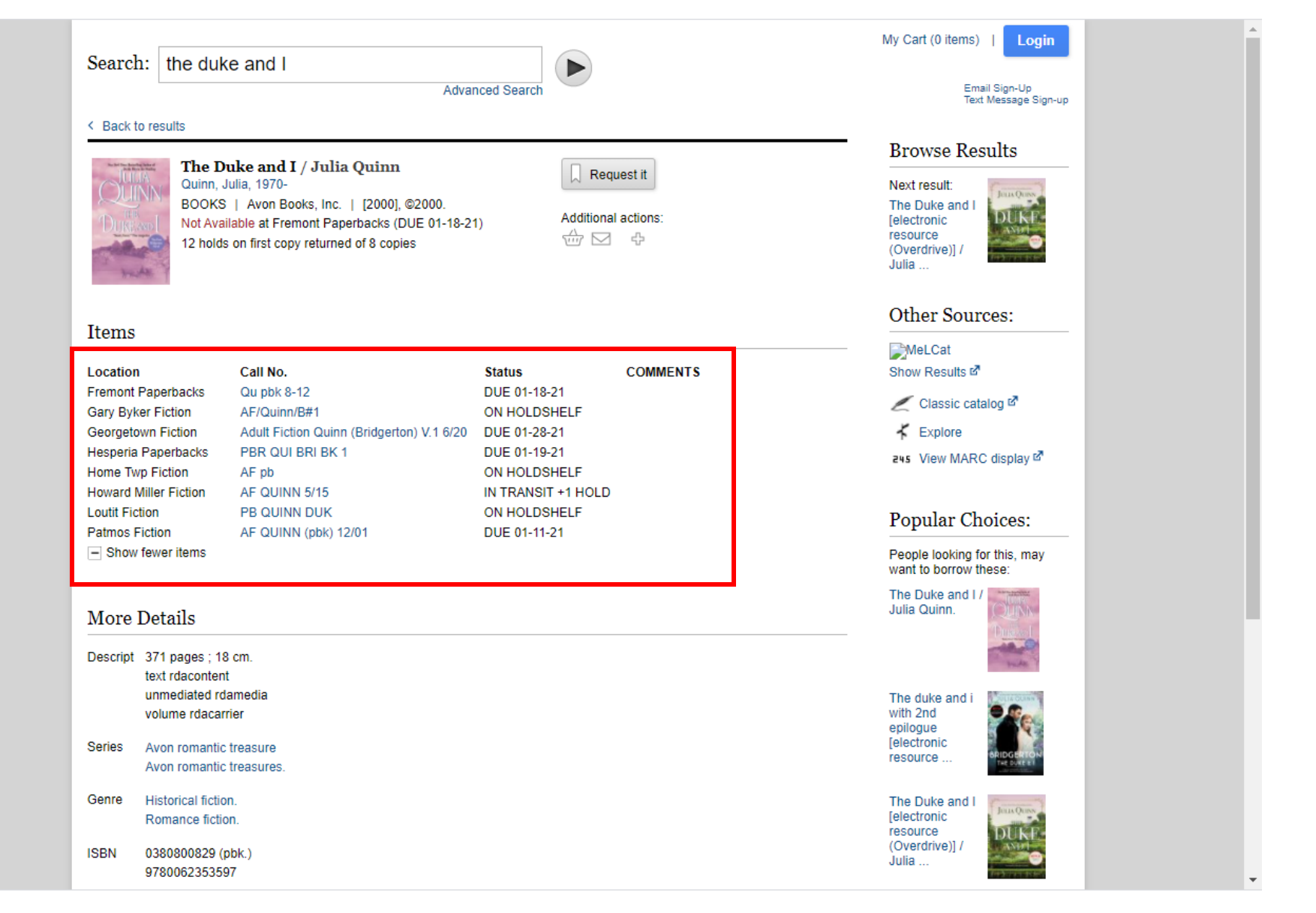

Step 4: When you have found what you are looking for, confirm that your home library (whichever library your card is from) does not own it. If they do own it and it is on shelf you are better off calling the home library and having it pulled for you directly, it will be much faster that way.

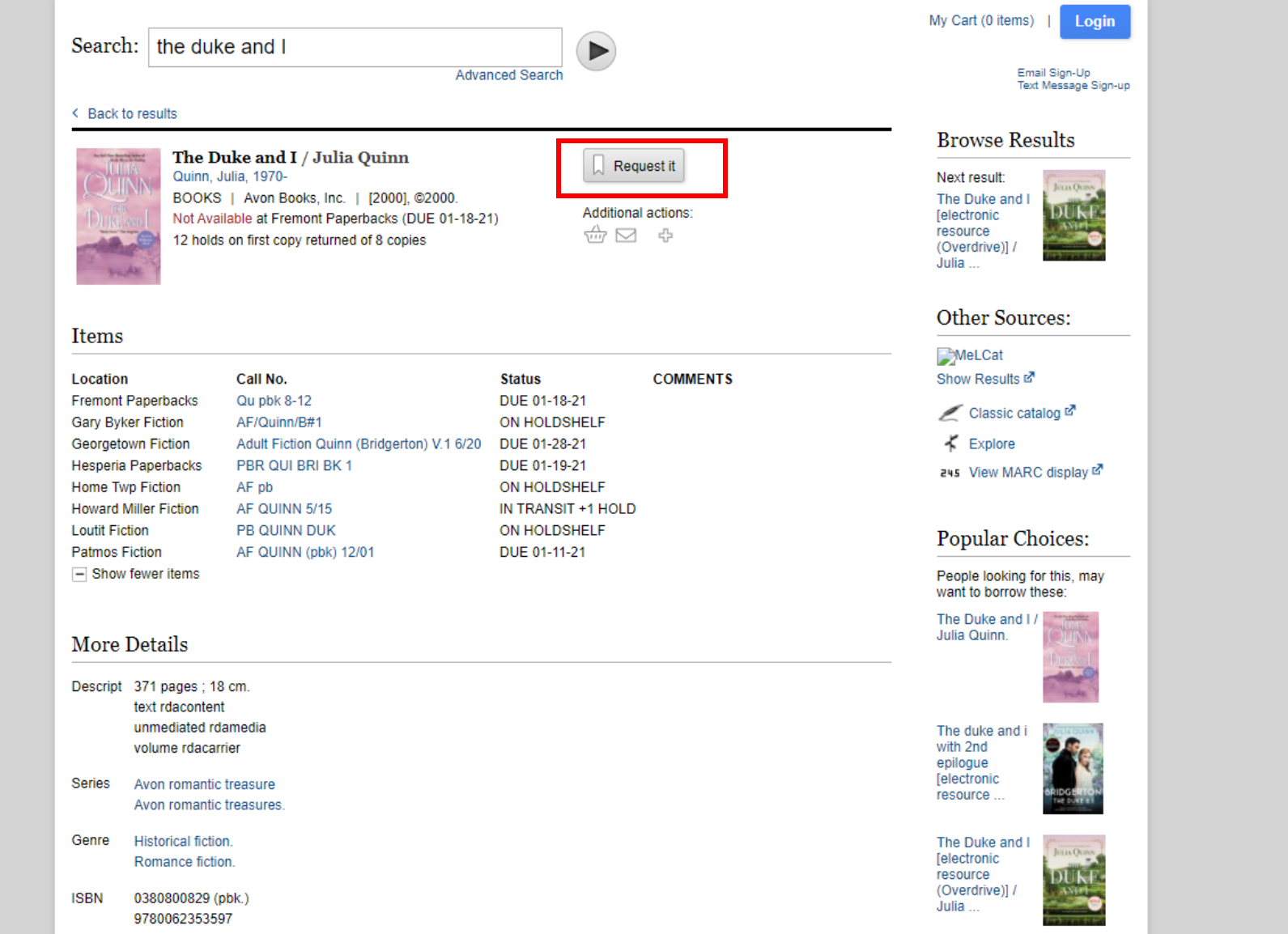

Step 5: If your library does not own it or it is checked out, click "Request It"

 $\overline{\phantom{a}}$ 

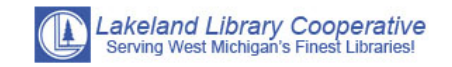

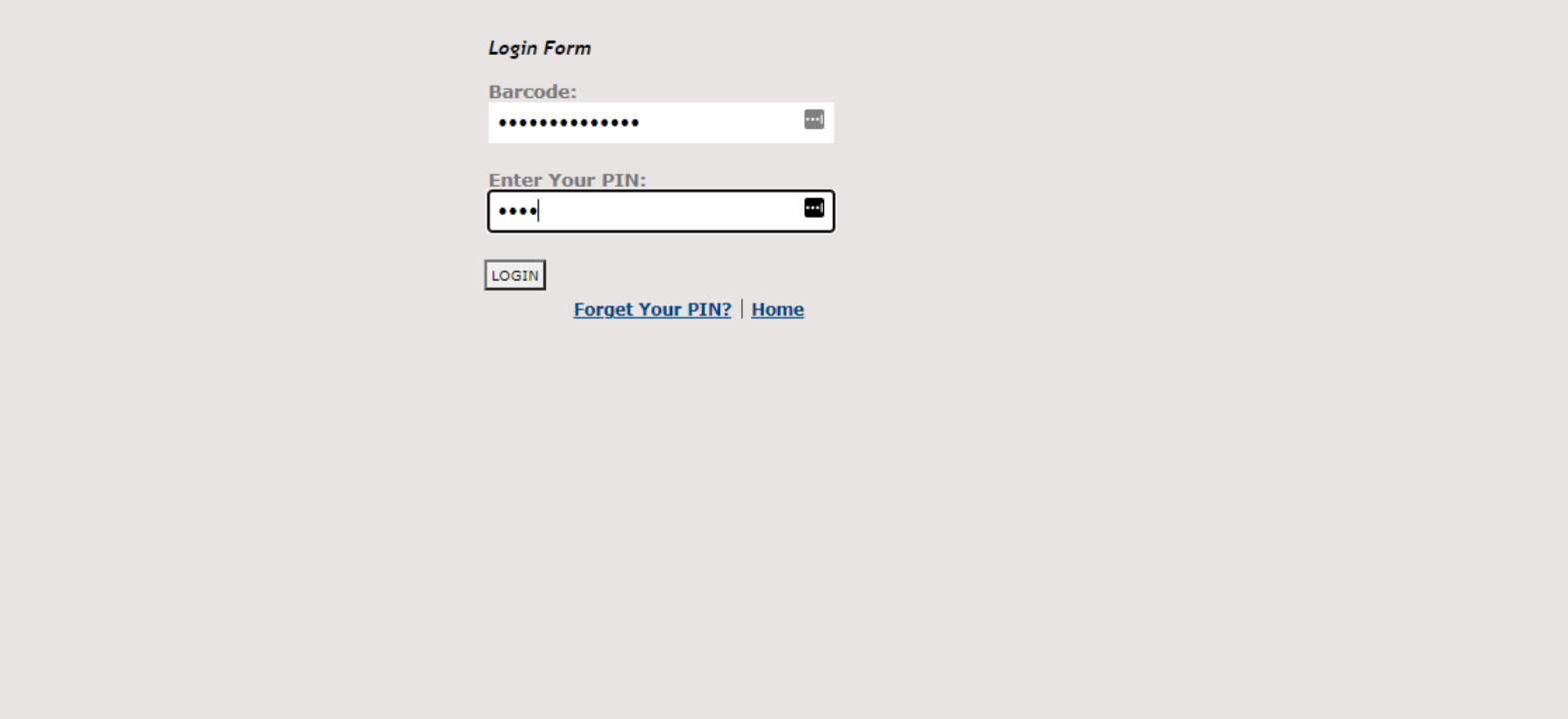

Step 6: Enter your library card barcode number and four digit pin (if you do not know your pin try the last 4 digits of your phone number or call the library to reset it).

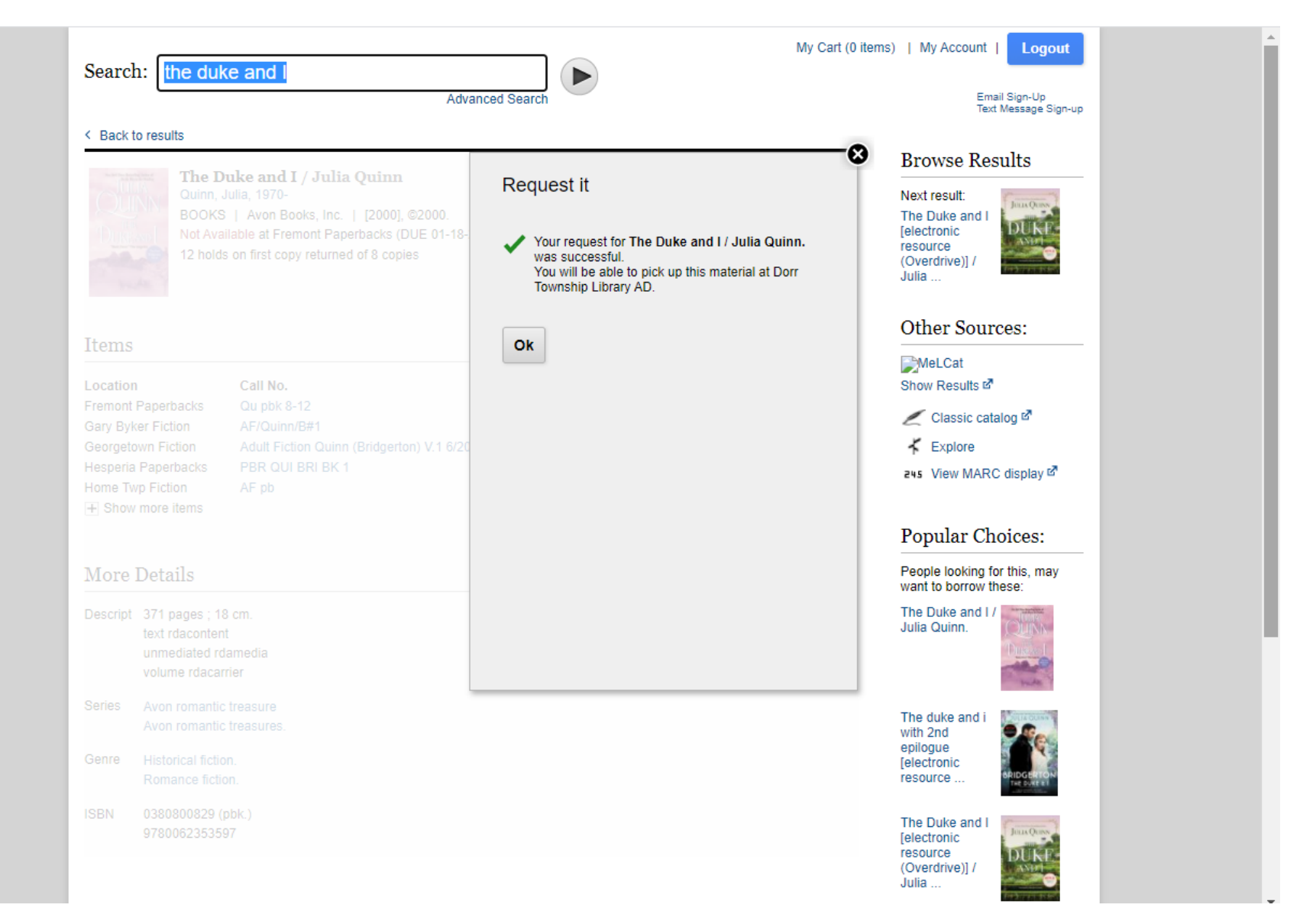

Step 7: You will receive a confirmation box letting you know that it was successfully placed on hold. When the item is ready for you to pick up you will be notified by the library either via phone call or email depending on what you have set up.